# **製作した EPUB 形式の図書(EPUB 図書)に問題がないかチェックする**

 $\sim$  Ace by DAISY 編(アクセシビリティ)  $\sim$ 

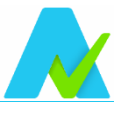

EPUB 図書を製作後、配布や公開の前に、基本機能やアクセシビリティに問題がないか確認して下さい。 事前に確認しておくことで再生時などのエラーを防ぎます。基本機能については pagina EPUB-Checker(EPUB-Checker)を、アクセシビリティについては Ace by DAISY(Ace)を使った確認方法をご紹介 します。いずれもフリーウェアで Windows 版と mac OS 版があります。

### ■ Ace by DAISY をダウンロードする

https://daisy.github.io/ace/getting-started/ace-app/#where-can-i-download-the-ace-app にアクセ スして、右側の見出し「Where can I download the Ace App?」に記載されている Mac OS/Windows 用 ダウンロードファイルのリンクをクリックしてダウンロードする。

#### MacOS...DMG file

Windows...NSIS installer

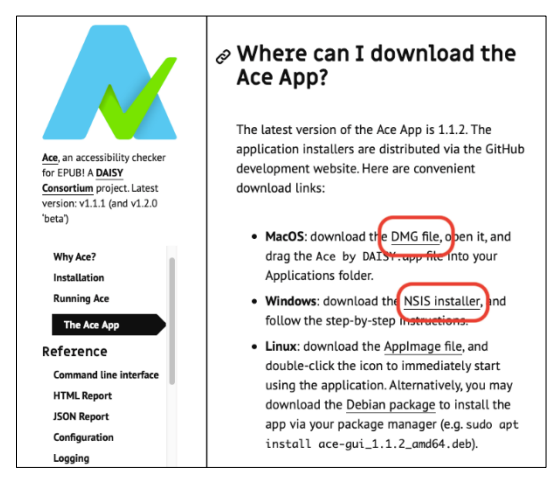

## ■ Windows 版の Ace by DAISY をインストールする

1. ダウンロードした「Ace.by.DAISY.Setup.[x.x.x].exe」ファイルを開く

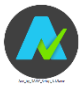

2. 「Ace by DAISY セットアップ」ウィザードに従ってインストールする

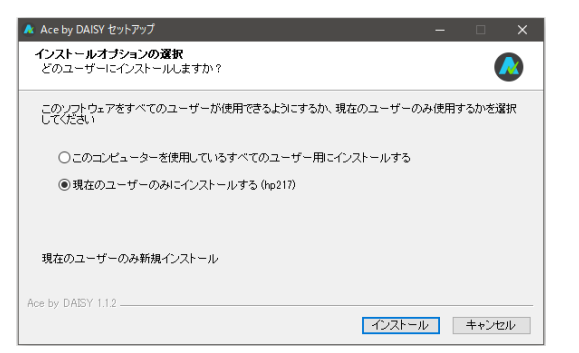

- 3. 【完了】ボタンをクリック(デスクトップにアイコンが追加される)
	- 注 1) 「Ace by DAISY を実行」にチェックが付いている場合は自動的に Ace が起動する。
	- 注 2) 警告ダイアログ「...ファイアウォールでブロックされています。」が表示された場合は、名前 /発行元/パス(exe ファイルの保存先)を確認し、「Ace by DAISY にこれらのネットワーク上 での通信を許可する/プライベートネットワーク」を選択して【アクセスを許可する】ボタン

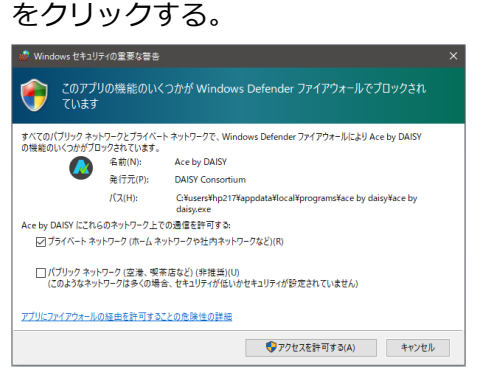

4. 「Ace, by DAISY」画面が表示されればインストール完了

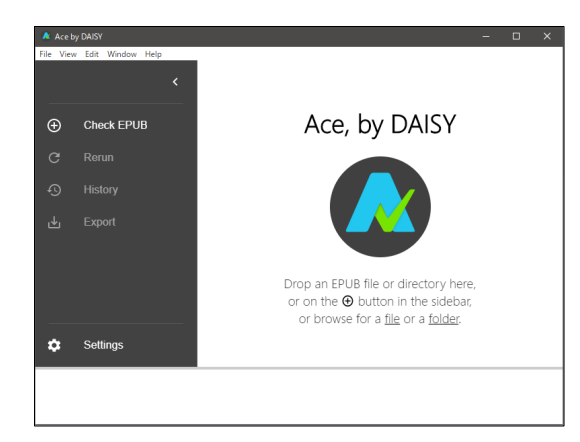

### ■ Mac OS 版の Ace by DAISY をインストールする

1. ダウンロードフォルダにコピーされた「Ace.by.DAISY-[x.x.x.]dmg」ファイルを開き「Ace by DAISY.app」ファイルをアプリケーションフォルダにドラッグコピーする

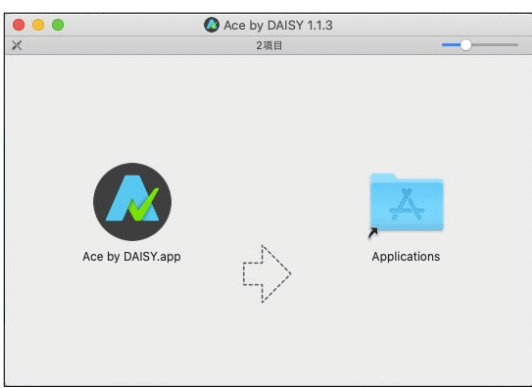

- 2. アプリケーションフォルダにドラッグコピーした「Ace by DAISY.app」を開く
	- 注) 「...開いてもよろしいですか?」というダイアログが表示された場合は Ace by DAISY.app と表 示されていることを確認してから【開く】をクリック

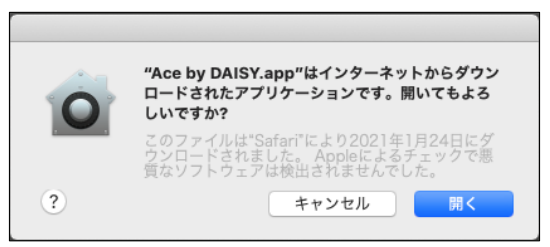

3. 「Ace, by DAISY」画面が表示されればインストール完了

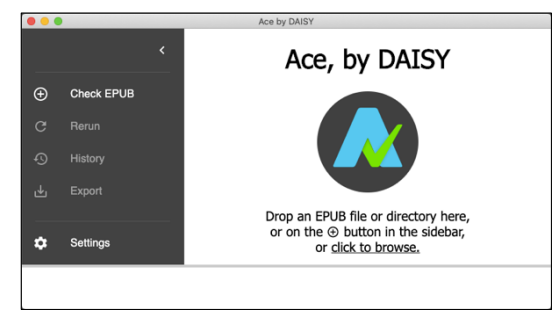

#### ■ Ace by DAISY で EPUB 図書を確認する。

1. Ace by DAISY を起動する。

Windows 版...デスクトップに作成された「Ace by DAISY」を開く。

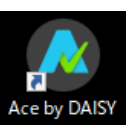

「Ace, by DAISY」のウィンドウが表示される。

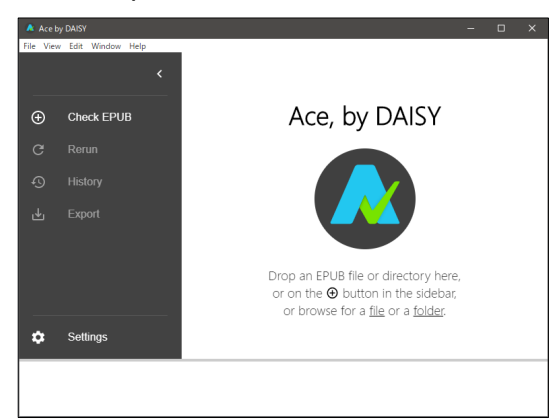

注) 「...ファイアウォールでブロックされています。」ダイアログが表示された場合は、名前/発行元 /パス(exe ファイルの保存先)を確認し、「Ace by DAISY にこれらのネットワーク上での通信を 許可する/プライベートネットワーク」を選択して【アクセスを許可する】ボタンをクリック

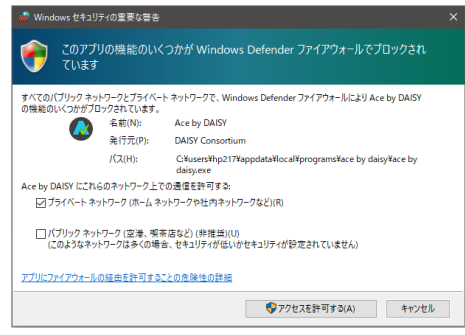

mac OS 版...アプリケーションフォルダにコピーした Ace by DAISY.app を開く

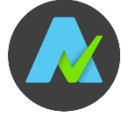

「Ace, by DAISY」のウィンドウが表示される。

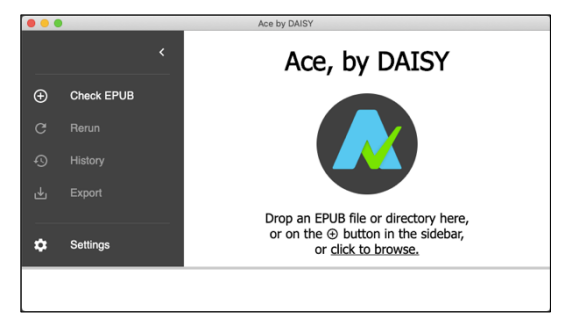

注) 「"Ace by DAISY.app"はインターネットから...」というダイアログが表示された場合は【開く】 をクリックする。

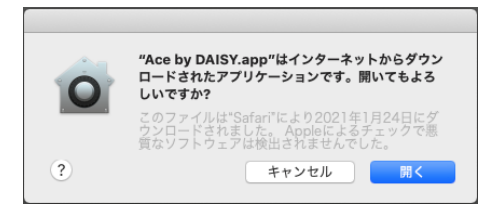

2. 検証する EPUB 図書を読み込む

方法 1) 左メニュー「Check EPUB」をクリックして検証する EPUB 図書を選択する 方法 2) 右側の「Ace, by DAISY」スペースに検証する EPUB 図書をドラッグする

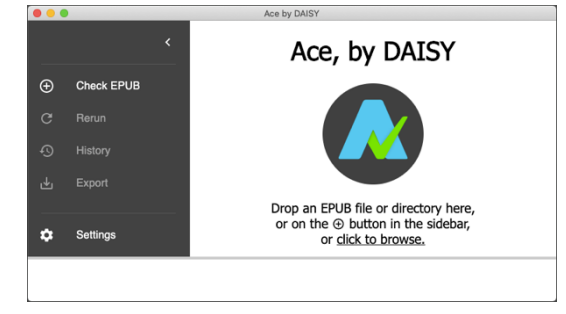

3. 検証結果が画面に表示される(Summary 画面)

EPUB 欄にある Critical/Serious/Moderate/Minor の数を確認する

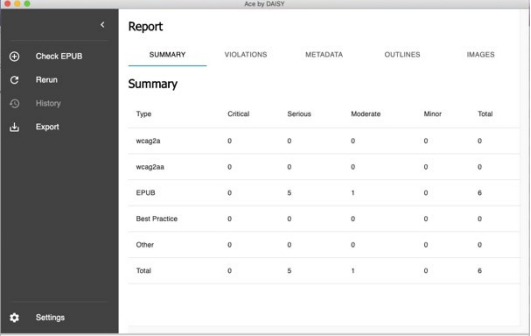

4. 「VIOLATIONS」をクリックして詳細を確認する(英語)

Rule/Location/Details に該当する定義/フォルダ・ファイル名/詳細が表示されるので内容を確認し て修正する。

注) 左メニュー「Export」をクリックすると検証結果が zip ファイル形式で保存できる。ファイル名 を入力、保存する場所を指定して実行する。

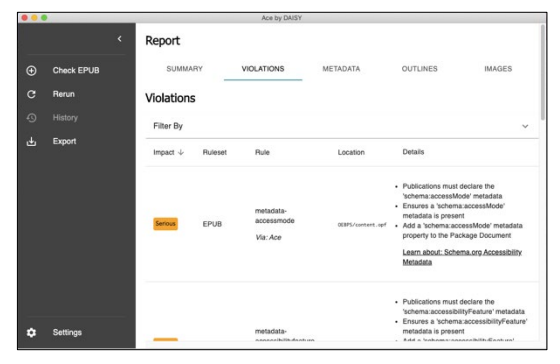